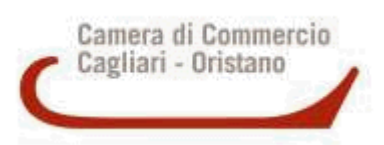

## *Istruzioni per procedere al pagamento della cauzione attraverso il sistema PagoPA*

- 1) **Accedere al sito web della Camera di Commercio I.A.A. di Cagliari-Oristano** *https://www.caor.camcom.it/* e scegliere prima l'icona sulla destra "*MENU*" e, dal menù a tendina, il link "*Pagamenti online - PagoPA*" oppure collegarsi direttamente alla pagina web *https://www.caor.camcom.it/pagamenti-online-pagopa*.
- 2) **Nella pagina web di cui sopra cliccare l'icona verde "PAGA ONLINE"**. Si verrà reindirizzati alla pagina web dei pagamenti spontanei dove occorre completare la verifica *"reCaptcha"*.
- 3) **Nella pagina web successiva titolata "Pagamento spontaneo" compilare i dati,** Selezionare nel menu a tendina la voce *"Cauzioni"* e inserire i dati richiesti per generare l'avviso di pagamento;
	- nel quadro denominato DATI PAGAMENTO è' sufficiente compilare i campi relativi alla casella "**Oggetto del Contratto/Gara**" inserendo la causale:

"ACQUISTO IMMOBILI CAMERALI UBICATI IN ELMAS (CA) E IN ORISTANO LOTTO N. <sup>1</sup> CAUZIONE PROVVISORIA\DEFINITIVA (a seconda della fase di gara)";

- nel quadro denominato IMPORTO inserire la cifra sempre completa dei decimali dopo la virgola (es. 123,45),
- nel quadro denominato "Inserire i dati del contribuente ..." inserire i dati come richiesti;
- 4) A questo punto può effettuarsi la stampa (STAMPA) dell'avviso di pagamento generato; esso contiene un Codice Avviso di Pagamento (IUV), il Codice QR e il codice Interbancario (circuito CBILL) che permettono di pagare facilmente, dai tabaccai, al Bancomat, tramite l'home banking cercando "Circuito CBILL" oppure "PagoPA", "IUV", e provvedere separatamente al pagamento.

In caso di necessità consultare le istruzioni al link: https://www.caor.camcom.it/sites/default/files/istruzioni%20pagopa.pdf o contattare l'ufficio provveditorato all'indirizzo: provveditorato@caor.camcom.it

## **IMPORTANTE**

- Unico requisito per poter procedere alla stampa autonoma dell'avviso di pagamento è essere titolari di una casella di posta elettronica;
- Attraverso lo stesso sito web PagoPA sarà possibile recuperare la quietanza del pagamento.
- La cauzione in caso di mancata aggiudicazione o di annullamento della gara sarà restituita, tramite bonifico bancario in favore dell'IBAN comunicato al momento della partecipazione dai concorrenti, entro trenta giorni, rispettivamente, dalla data di aggiudicazione definitiva o dell'atto di annullamento o della determinazione di "non procedere all'alienazione dell'immobile";
- La cauzione provvisoria versata attraverso il sistema PagoPA, in caso di aggiudicazione, verrà trattenuta a titolo di caparra confirmatoria richiedendo al concorrente vincitore l'integrazione sino al raggiungimento della soglia del 10% richiesto come cauzione definitiva. La stessa sarà incamerata dall'Amministrazione, a titolo di penale, laddove, nei termini stabiliti dal bando, l'aggiudicatario non si presentasse alla sottoscrizione dell'atto di compravendita.

l <sup>1</sup> Inserire il lotto per il quale si partecipa: lotto 1 immobile in Elmas